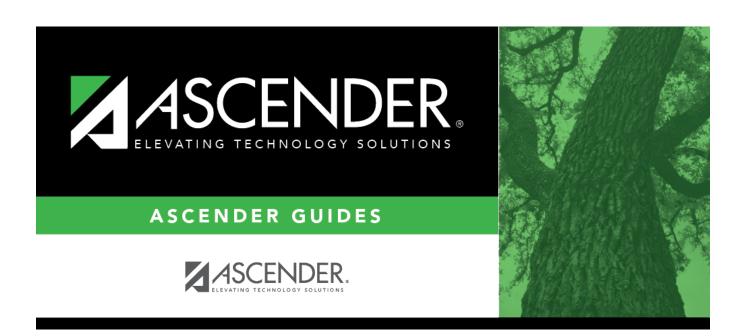

# **Crosswalks**

2024/06/02 12:13 i Crosswalks

## **Table of Contents**

| : |
|---|
|   |

## **Crosswalks**

#### State Reporting > Crosswalks

This page allows you to convert data in your district format to the standard TEA format for the fall and mid-year collections. This conversion only affects the data in the State Reporting tables, allowing you to continue maintaining your data in your format in the Business and Student systems.

#### **Update data:**

**Crosswalk Type** Select the crosswalk table for which you want to convert data.

• The selected crosswalk table is displayed. The list can be re-sorted.

You can re-sort the grid by clicking on an underlined column heading. It will sort in ascending order. Click it again to sort in descending order.

A white triangle next to the column heading indicates the column by which the grid is currently sorted and whether it is sorted in ascending  $\square$  or descending  $\square$  order.

• A blank row is added to the bottom of the grid.

| <b>Row Nbr</b> | The rows are automatically numbered.                    |
|----------------|---------------------------------------------------------|
| From           | Type the district code you want to convert.             |
| То             | Type the TEA format code to which you want to convert.  |
|                | The <b>From</b> and <b>To</b> values must be different. |

Click +Add to add a new row.

Click Save.

### Print Print the crosswalk report. Review the report using the following buttons: Click first page of the report. Click 1 to go back one page. Click to go forward one page. Click less to go to the last page of the report. The report can be viewed and saved in various file formats. Click 占 to save and print the report in PDF format. Click to save and print the report in CSV format. (This option is not available for all reports.) When a report is exported to the CSV format, the report headers may not be included. Click It to close the report window. Some reports may have a Close Report, Exit, or Cancel button instead. **Retrieve** Retrieve data from the last save. Discard unsaved changes, and retrieve information since the last time data was saved. 偷 Click $\overline{\mathbb{I}}$ to delete a row. The row is shaded red to indicate that it will be deleted when the record is saved. Click Save.

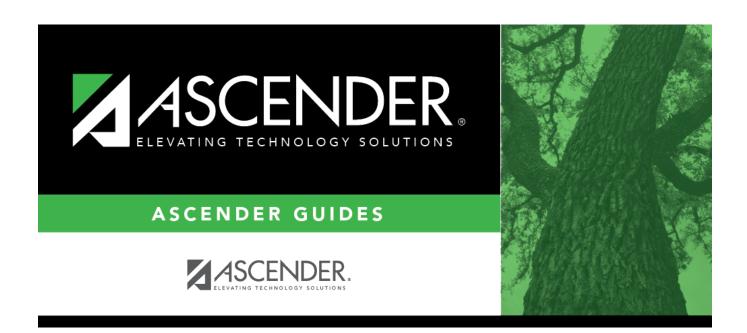

## **Back Cover**